1-Bring up ArcMap

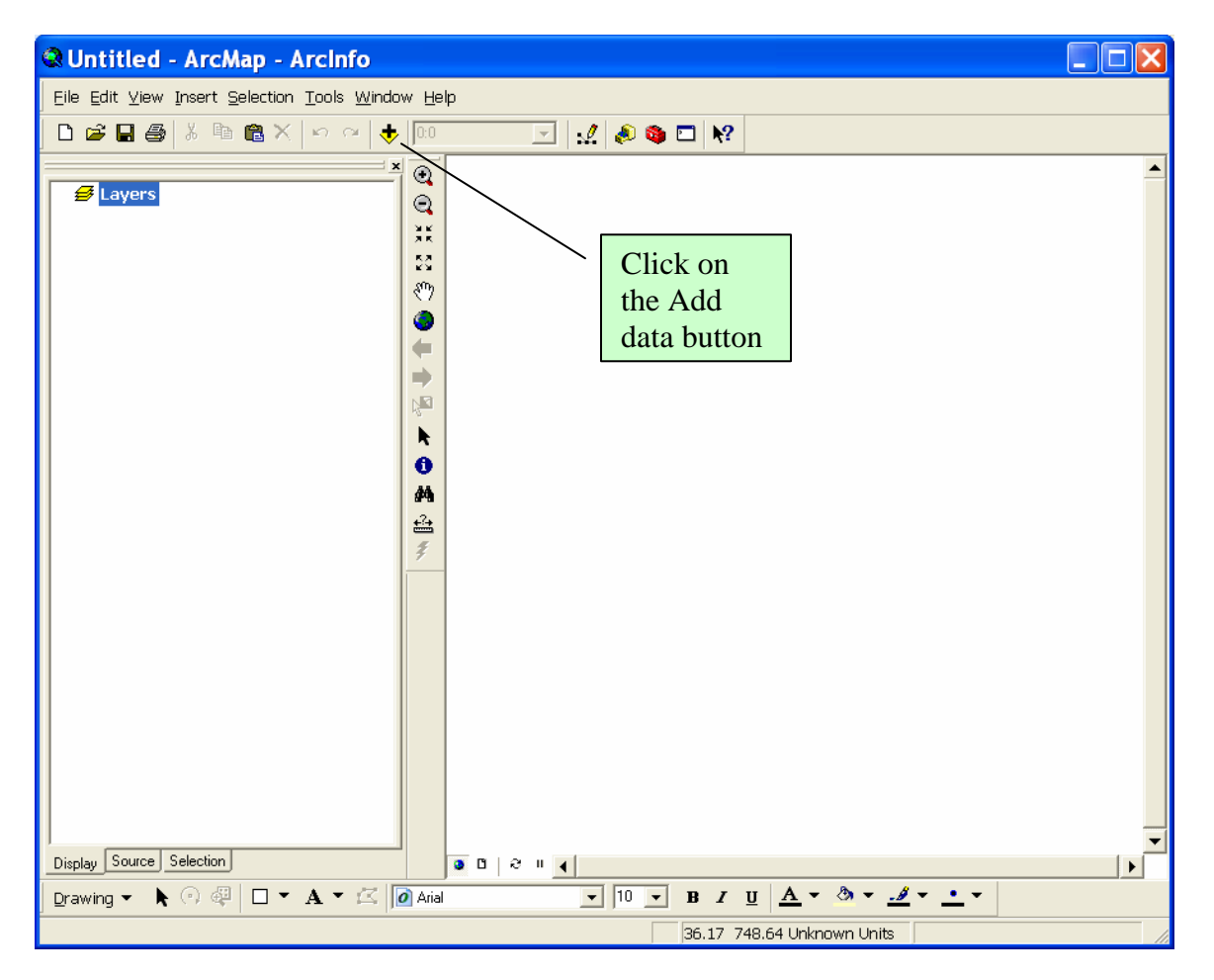

## 2-Add data

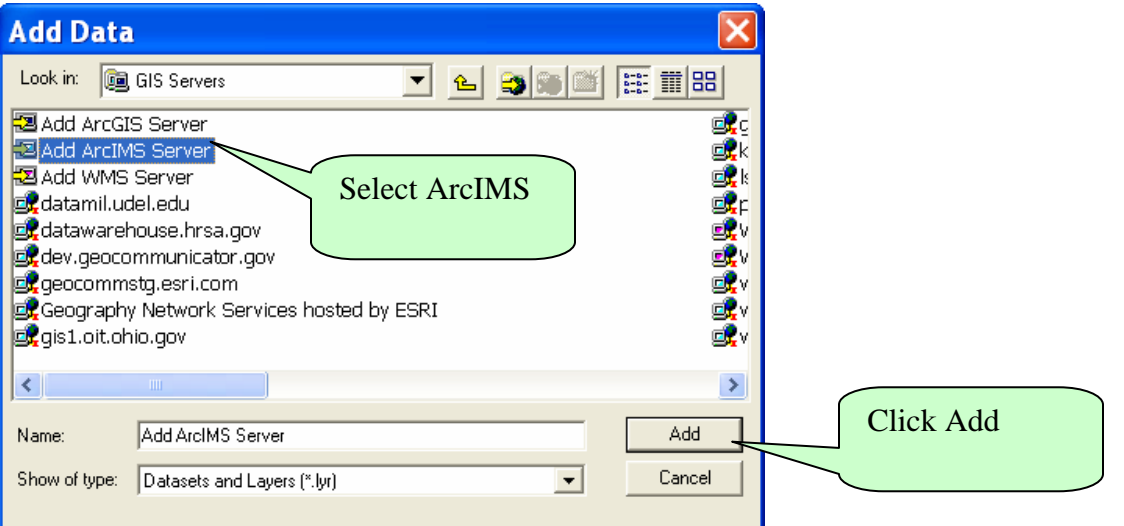

## 3-Add [www.geocommunicator.gov](http://www.geocommunicator.gov/) as the URL

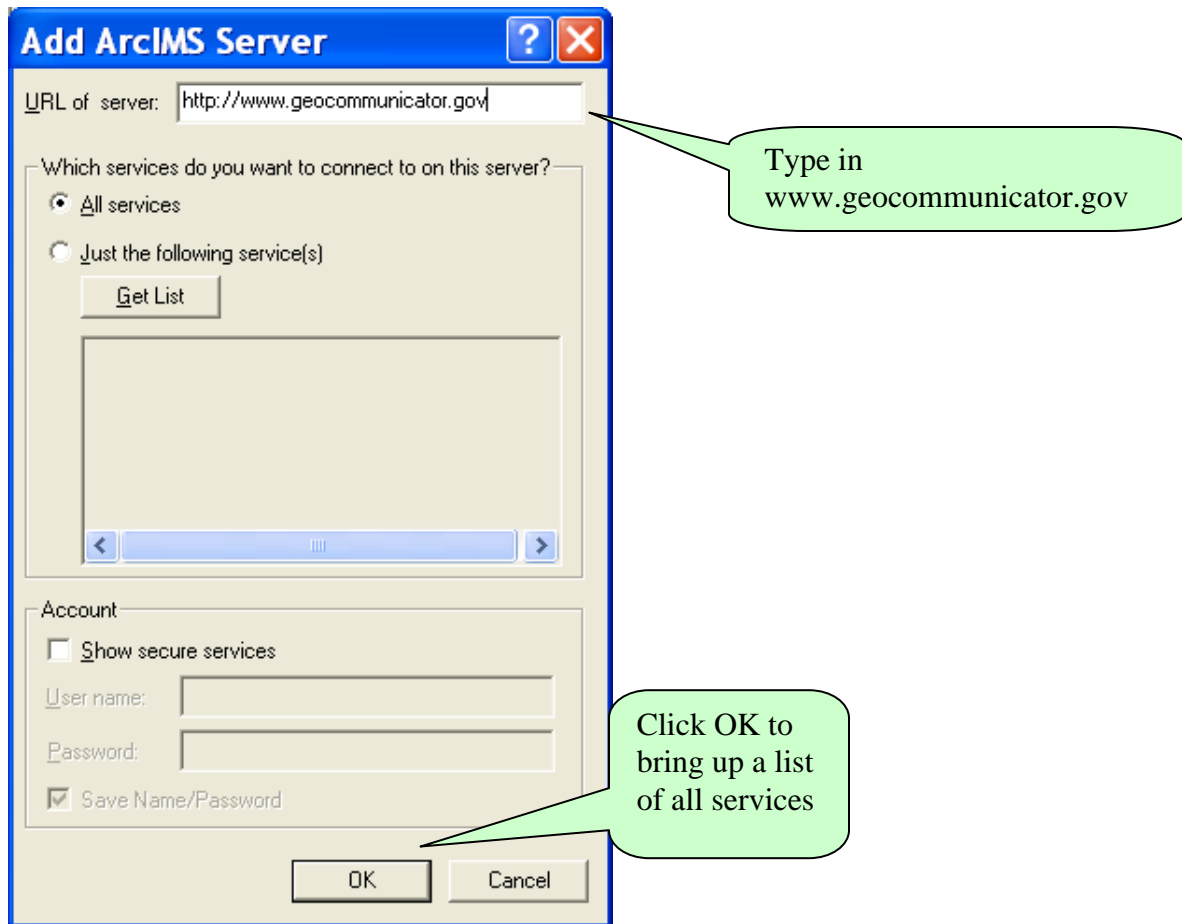

4-Find web.geocommunicator.gov from the list of services, select Add.

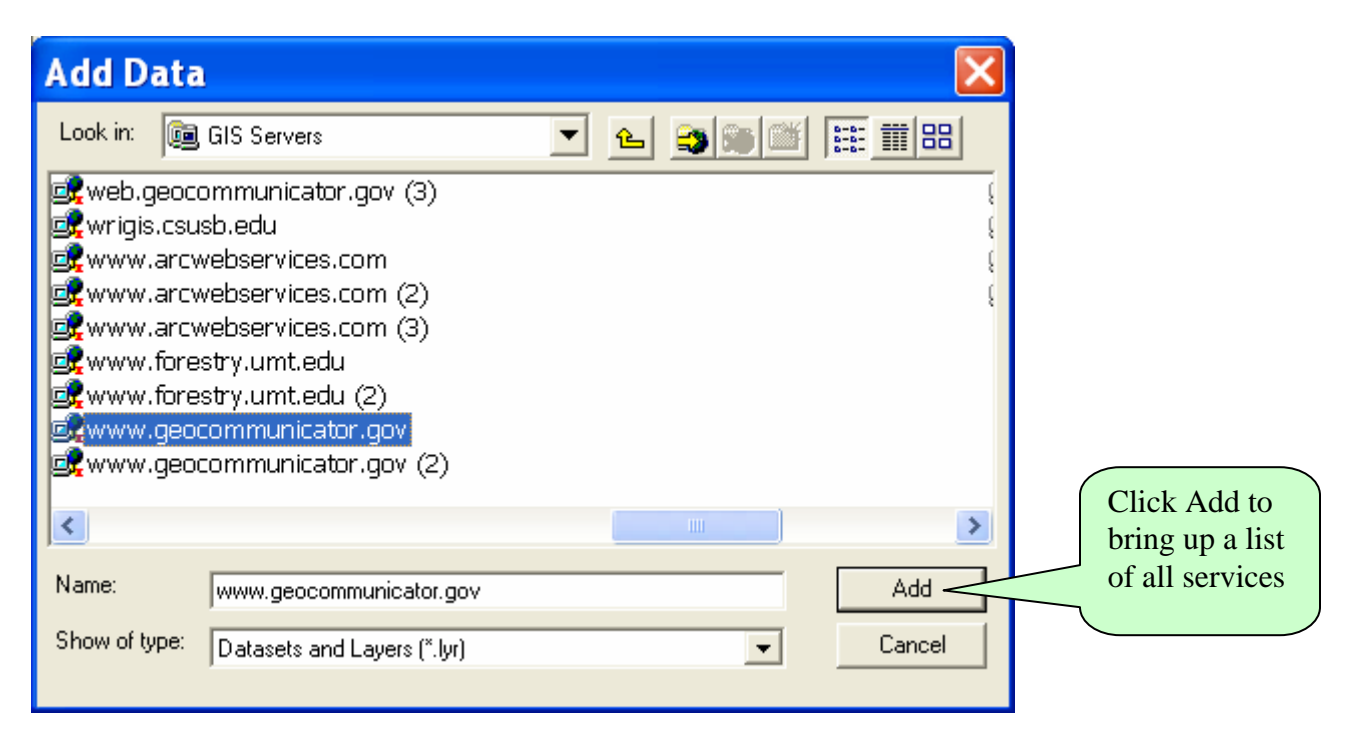

5-Below is a list of the available Map Services. For definitions of the map services see "Data Themes and Layers – Public" below.

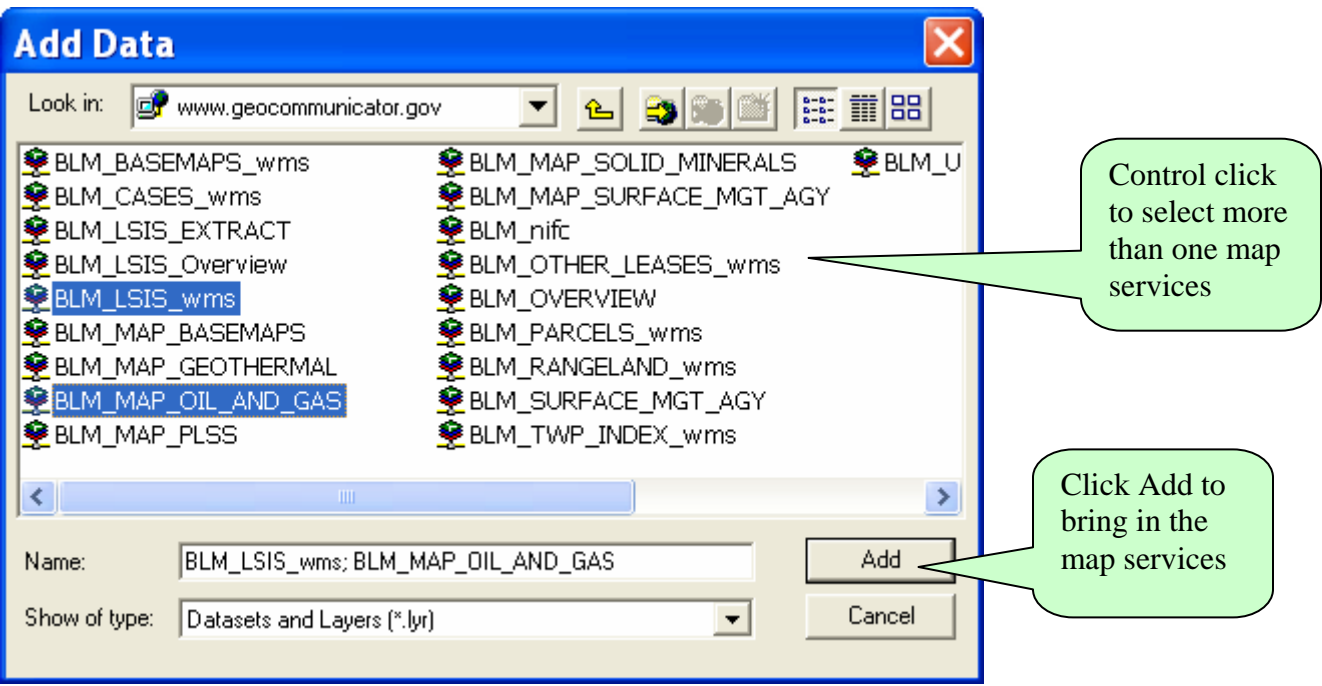

## **Data Themes and Layers - Public**

**The following data themes are maintained in the National Integrated Land System (NILS) through the Survey Management (SM), Measurement Management (MM) or the Parcel Management (PM) transaction modules. The data from NILS is made available to the public for access and downloading through NILS' GeoCommunicator (www.geocommunicator.gov). Many of the themes are also available as Map Image Services that can be accessed through GIS software.** 

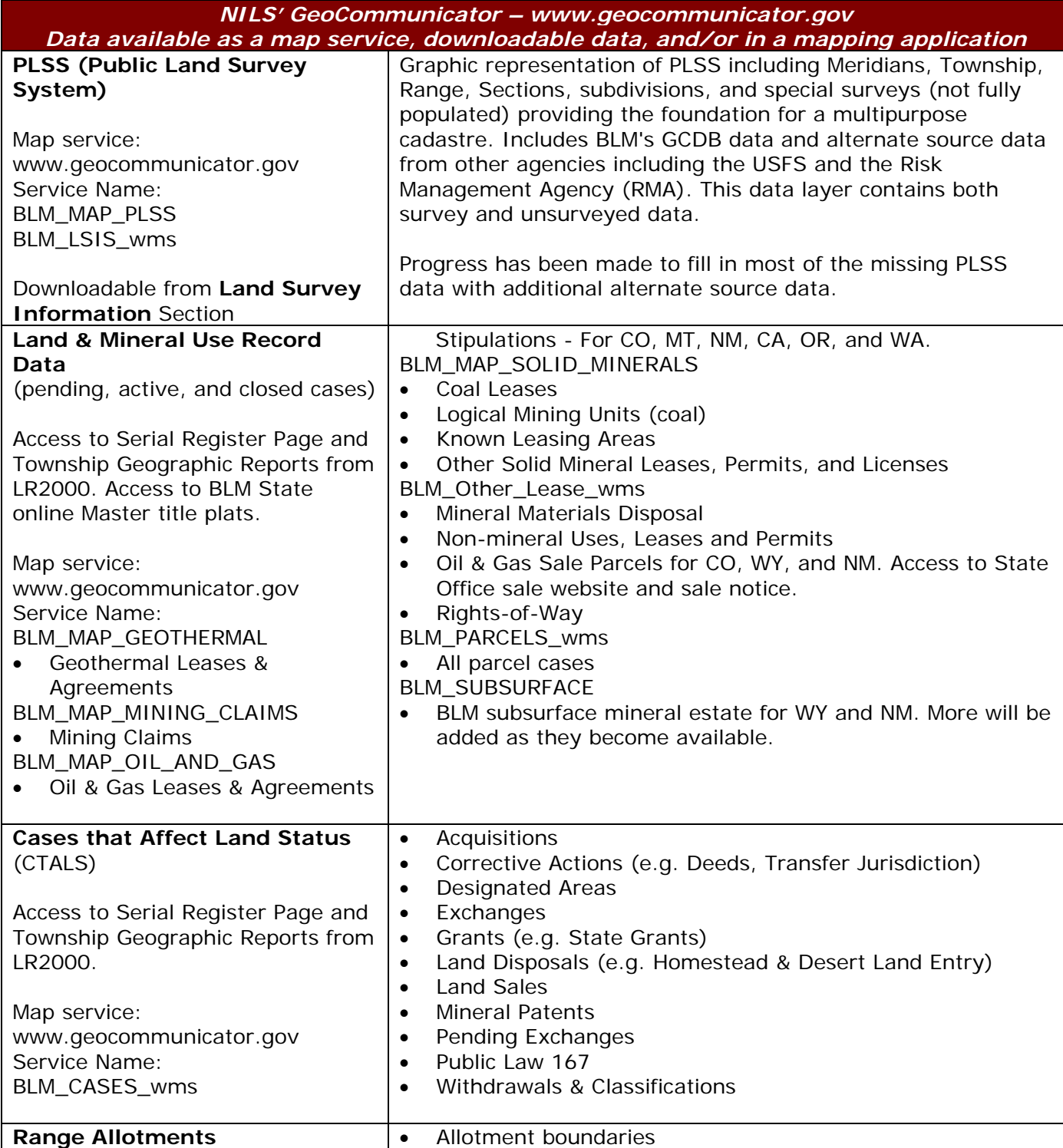

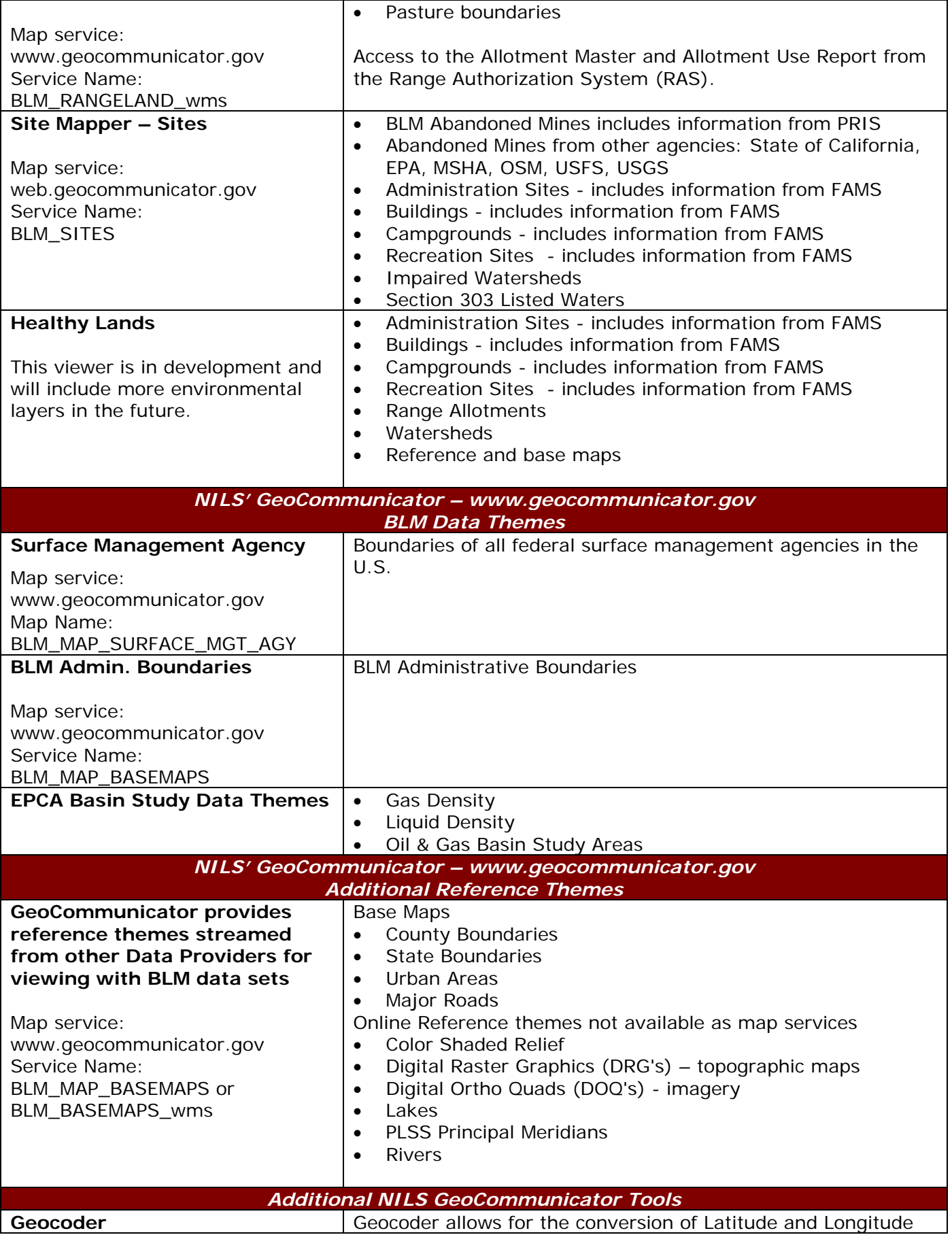